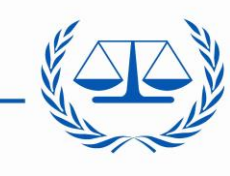

**International Criminal Court** 

# Invoice Management System Manual for ICC's vendors / suppliers to upload Invoices and Credit notes to the International Criminal Court (ICC)

# **1. Invoice Management Extranet site**

# **a. Access to the ICC's extranet site**

The extranet site can be accessed at [http://eservices.icc-cpi.int/vendors.](http://eservices.icc-cpi.int/vendors) This is the place where Vendors / suppliers submit their Invoices and/or Credit Notes to the ICC.

When accessing the URL, the logon screen, will popup:

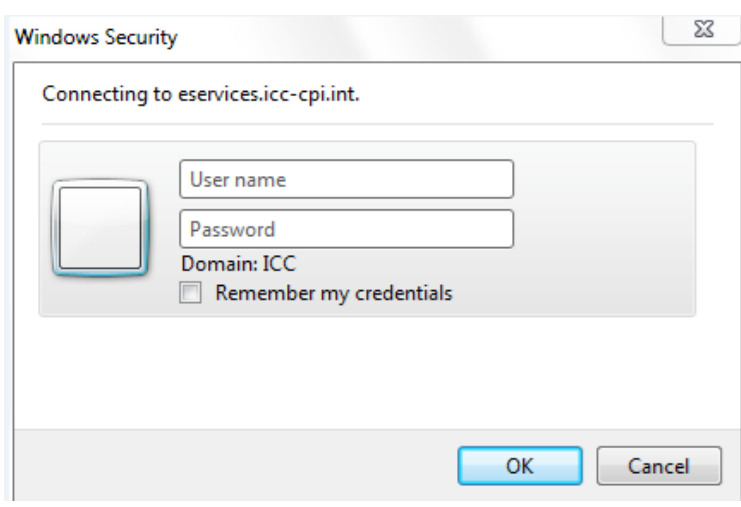

**Username** is: **icc-cpi\followed by vendor number which is found on the Purchase Order.**

This vendor number is the code assigned by the ICC to each vendor / supplier.

**Password**: it will be provided for each vendor. It is strongly advisable to change the default password immediately after the first logon.

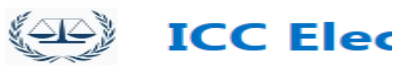

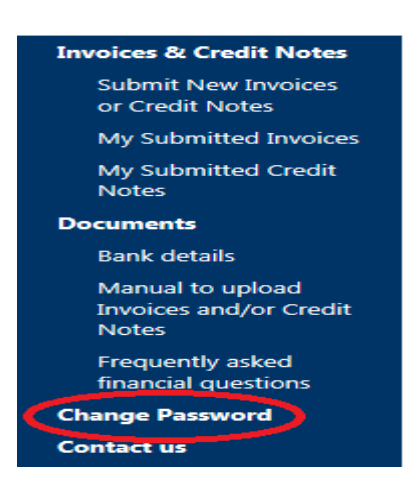

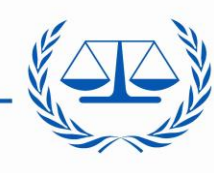

#### **International Criminal Court**

### **b. Features**

Once logged on into the site, the welcome screen will be displayed:

### BROWSE PAGE PUBLISH RLES LIBRARY **EXECUTE:** ICC Electronic Invoicing System The external parties are required to submit the invoices, credit notes, statements and/or reminders for the goods and services through this porta To submit invoices/credit notes, use Submit New Invoices or Credit Notes. My Invoices Description There are no items to show in this view of the "InvoiceCreditNotes" document library. To add a new item, click "New" or "Upload My Credit Notes Against Invoice Number Credit Note Date There are no items to show in this view of the "InvoiceCreditNotes" document library. To add a new item, click "New" or "Upload".

#### **Invoices and Credit Notes**

From this screen, Vendors are able to submit only Invoices and/or Credit Notes. Click on **Submit New Invoices or Credit Notes.** Options to submit "Reminders" and "Statements" are not available yet.

Do not submit a new form for the same invoice as it will generate a duplicate document.

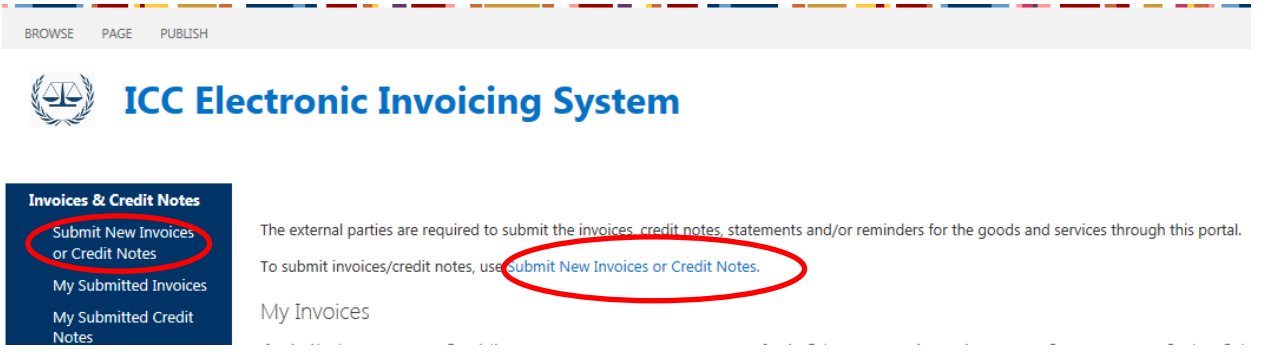

Below form will be displayed. The vendor details (Name and Number) are automatically populated. Click either on "**Invoice**" or "**Credit Note**", depending on the type of document.

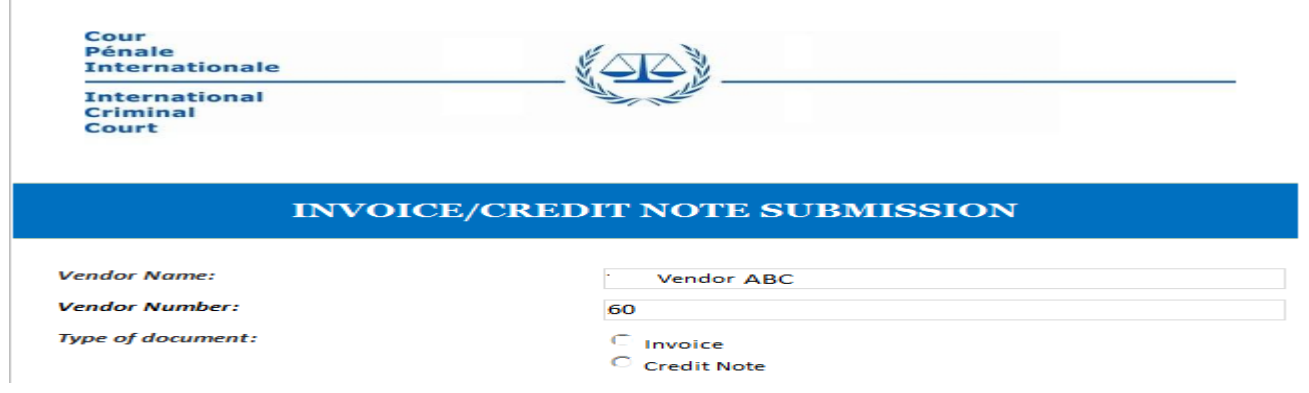

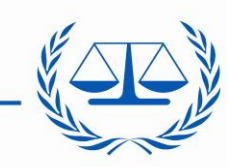

**International Criminal Court** 

Then, enter all the other required information. *Email* field is uploaded automatically with the information ICC has in its records. If this e-mail address is not valid, it should be overwritten

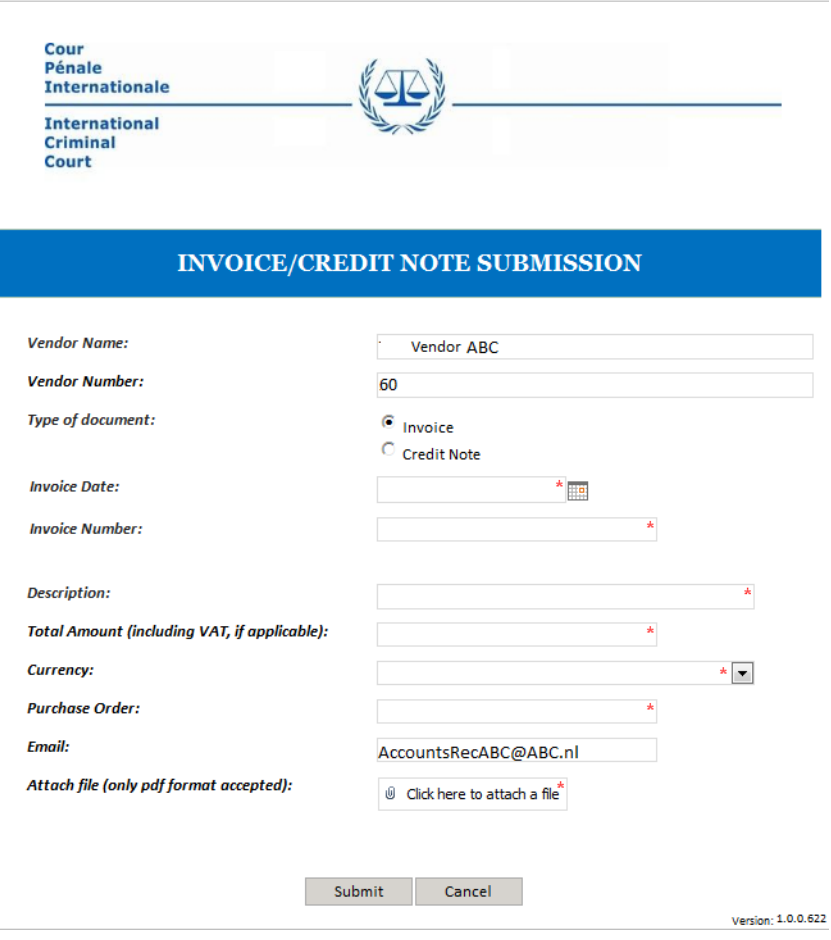

Vendor must attach an electronic version of the Invoice/Credit Note in **PDF format only** (file size should be up to 5Mb). We advise optimizing the size of the PDF document not to exceed the maximum allowed. Select the document you would like to attach by clicking on "**Browse**" and then on "**Attach**".

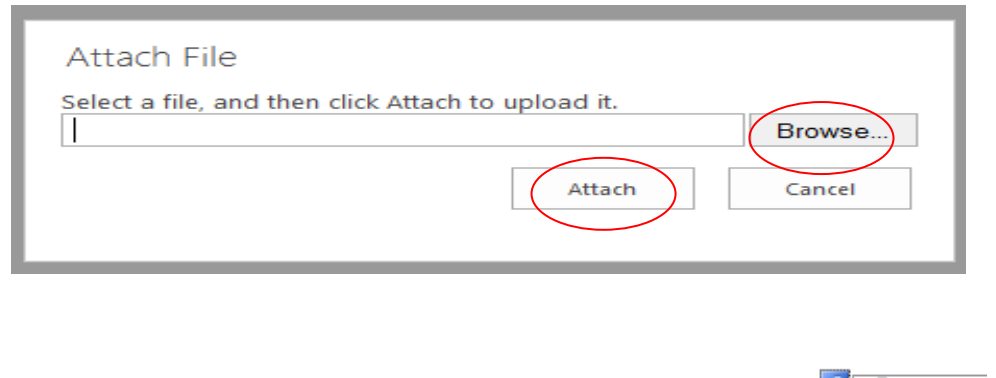

Attach Download

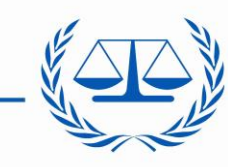

#### **International Criminal Court**

### **Example of form filled out attaching an invoice**

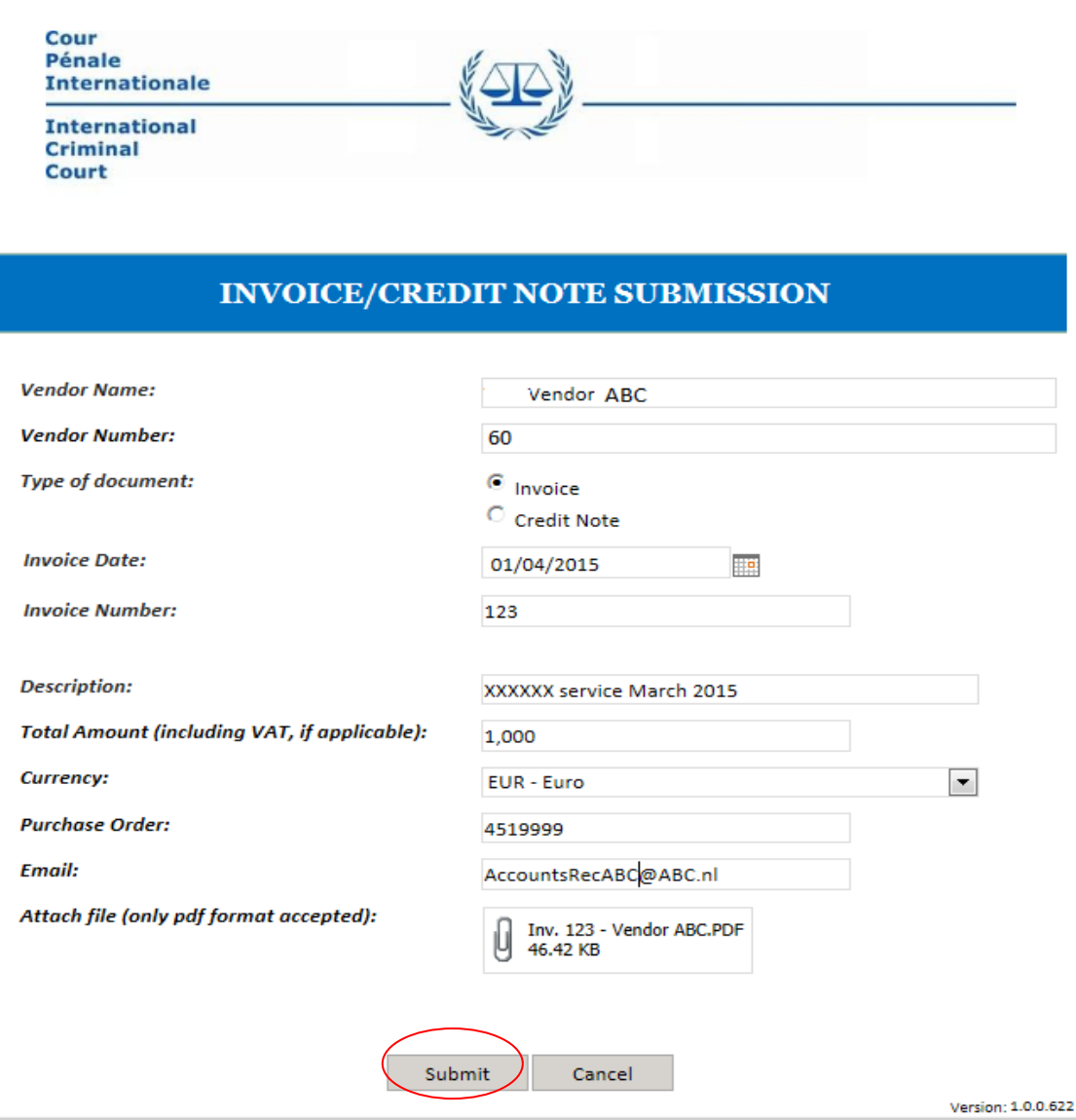

### Click on "**Submit**" button. Below message appears:

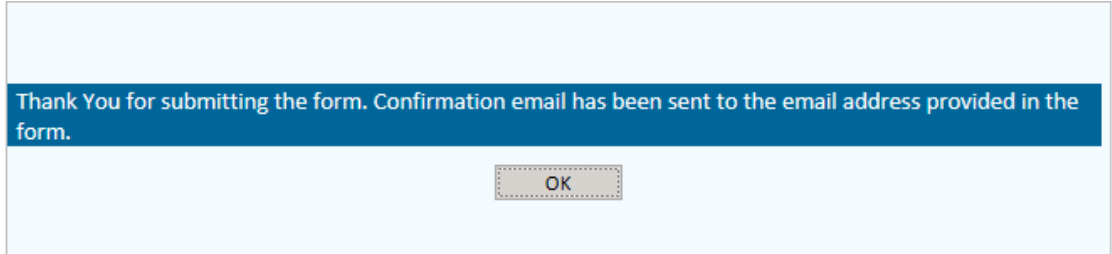

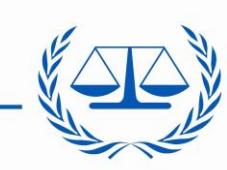

**International Criminal Court** 

> **Documents Bank details** Manual to upload Invoices and/or Credit

**Notes** 

By clicking on "**OK**" you are directed to the home page. From here, you can repeat the same procedure of filling out a form for every single document to be submitted.

If no more documents need to be uploaded, **Sign out**.

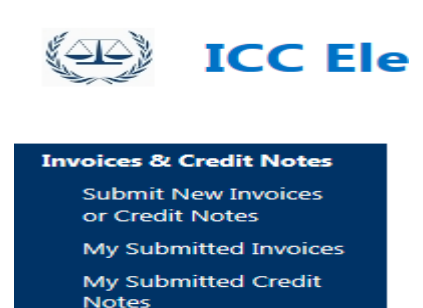

Frequently asked financial questions **Change Password Contact us Sign out** Recent

Please close the browser to complete sign out.

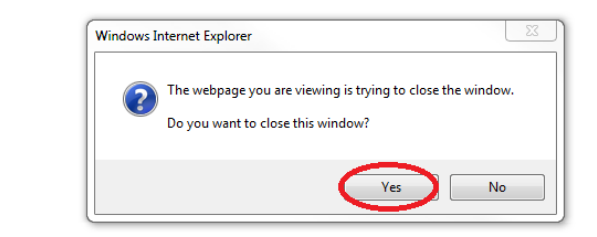

# **2. Notifications**

**GO BACK TO SITE** 

A notification/acknowledgement of the document(s) submitted to ICC is sent to the vendor by e-mail to the *Email* address entered in the form. Example email:

> **Subject:** Invoice has been received **Body:** Dear *[Vendor's name]*, Thank you for submitting Invoice: *[Invoice number]*. It will be processed within the payment terms of the Purchase Order with the ICC. Kind regards, Disbursements Unit - International Criminal Court

## **3. Technical issues**

In case of technical issues, please send an e-mail with a screenshot of the technical issue, if any, to the e-mail address stated under "Contact us->Technical questions about this portal" and we will contact you to resolve it.